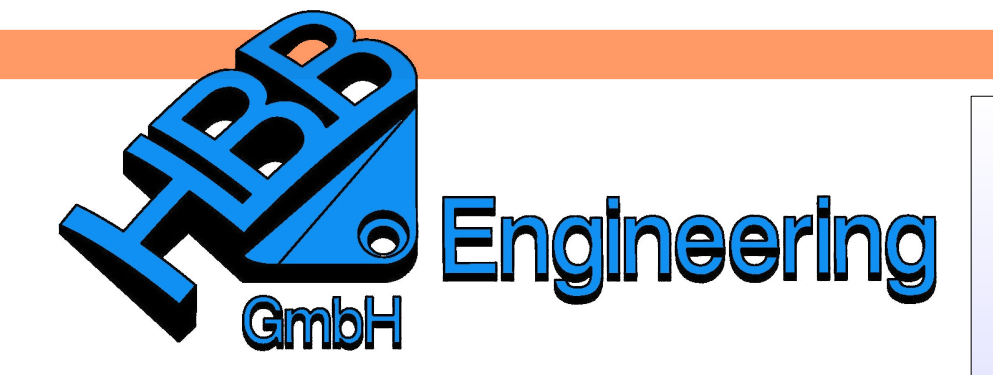

*HBB Engineering GmbH Salzstraße 9 D-83454 Anger*

*Telefon +49 (0)8656-98488-0 Telefax +49 (0)8656-98488-88 [Info@HBB-Engineering.de](mailto:Info@HBB-Engineering.de) [www.HBB-Engineering.de](http://www.HBB-Engineering.de/)*

# **Anlegen eigener Ribbon Tabs in NX9**

Version: NX 9.0.0.11 Ersteller: Christoph Maier

Verwendet man in NX9 das neue *Ribbon Bar*-Layout, stehen dem Anwender verschiedene *Ribbon Tabs* zur Verfügung (hier rot markiert). Diese kann man mit einzelnen Befehlen, Drop-Down-Menüs, Galerien oder auch ganzen Gruppen befüllen.

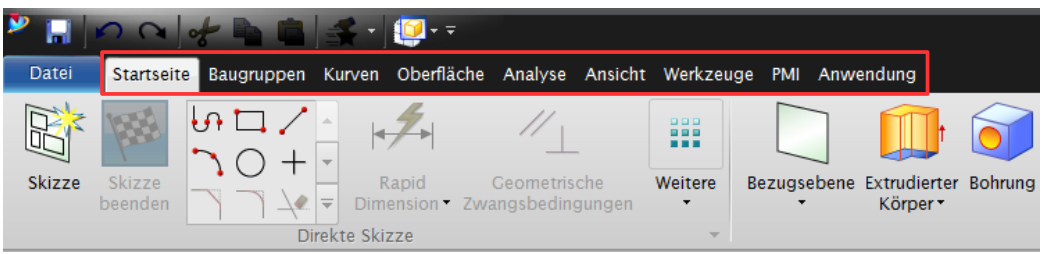

Das Anpassen dieses Layouts kann man zum Einen in NX, zum anderen über entsprechende Dateien vornehmen.

In diesem Dokument soll über Dateien ein neuer *Ribbon Tab* angelegt und befüllt werden.

# **1 Anlegen eigener Ribbon Tab-Files**

Die Standard-Menüdateien liegen im Installationsverzeichnis (UGII\_ROOT\_DIR). Bei uns entspricht das folgendem Pfad: *C:\Siemens\NX9.0\UGII\menus*

Damit der *Ribbon Tab* nach dem Start von NX automatisch angezeigt wird, muss man im startup-Verzeichnis arbeiten: *C:\NX\_SHARE\NX9\UGII\startup*

## **Hinweis:**

Der neue *Ribbon Tab* wird dann immer angezeigt, unabhängig von der Rolle!

Hier legt man ein neues Textdokument ab und ändert die Datei-Endung auf **.rtb**:

HBB\_Ribbon.rtb

Dieses Textdokument wird mit Notepad++ bearbeitet.

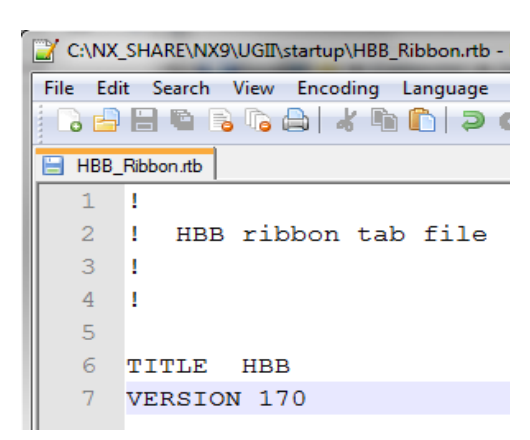

In den Zeilen 1-4 wird ein Kopf für das Textdokument angelegt (dieser wurde aus einem Standard-RibbonTab-File übernommen). Hier handelt es sich um ein "HBB ribbon tab file".

Der Titel "HBB" in Zeile 6 bezeichnet den neuen *Ribbon Tab* in NX.

#### **Achtung:**

Ein neuer Tab wird erst angezeigt, wenn er Befehle enthält!

Nach der Version (Zeile 7) kann der *Ribbon Tab* anschließend befüllt werden.

1 Einzelner Befehl

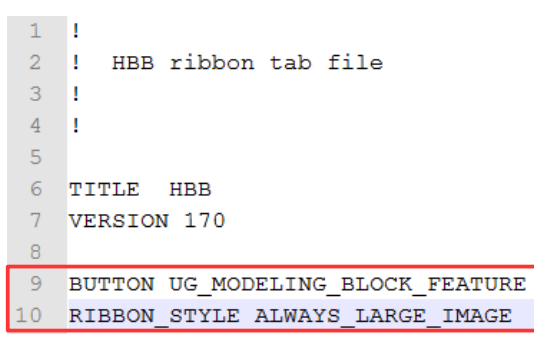

Hier wurde z.B. der Befehl *Quader* eingefügt.

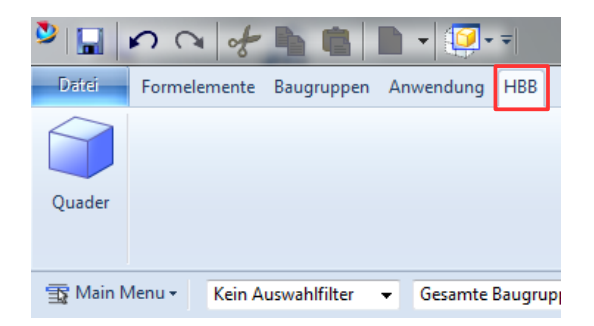

Die Befehle können wie in Menü-Dateien (.men) bearbeitet werden. An dieser Stelle sei auf das Buch **UNIGRAPHICS/NX Tipps und Tricks aus der Praxis NX5/NX6** verwiesen.

Neu ist der RIBBON\_STYLE. Folgende Befehle sind möglich:

LARGE\_IMAGE ALWAYS\_LARGE\_IMAGE SMALL\_IMAGE\_AND\_TEXT ALWAYS\_SMALL\_IMAGE\_AND\_TEXT SMALL\_IMAGE

Anstatt vorhandene Befehle zu benutzen, kann man auch eigene Aktionen definieren:

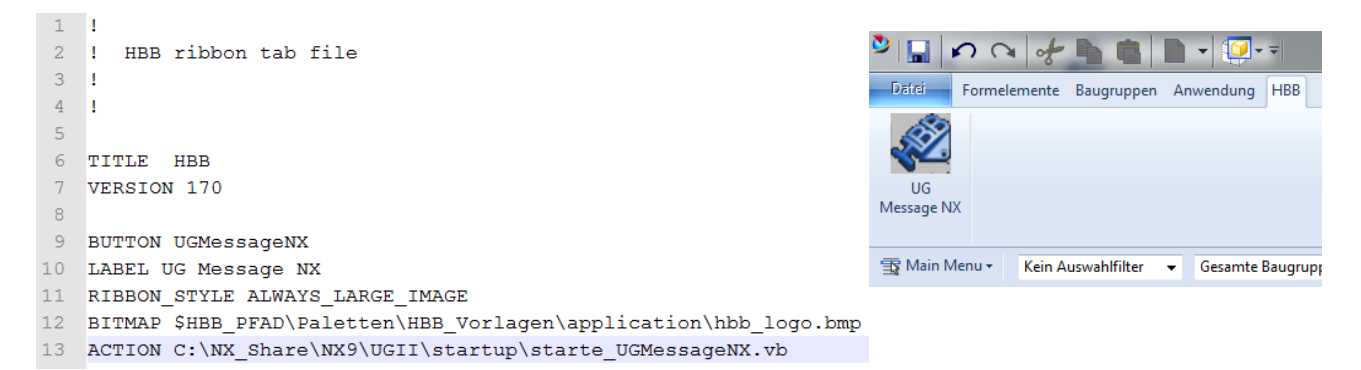

Neben einzelnen Befehlen können auch Drop-Down-Menüs, Galerien und Gruppen hinzugefügt werden.

## 2 Drop-Down-Menü

Ein Drop-Down-Menü könnte wie folgt aussehen:

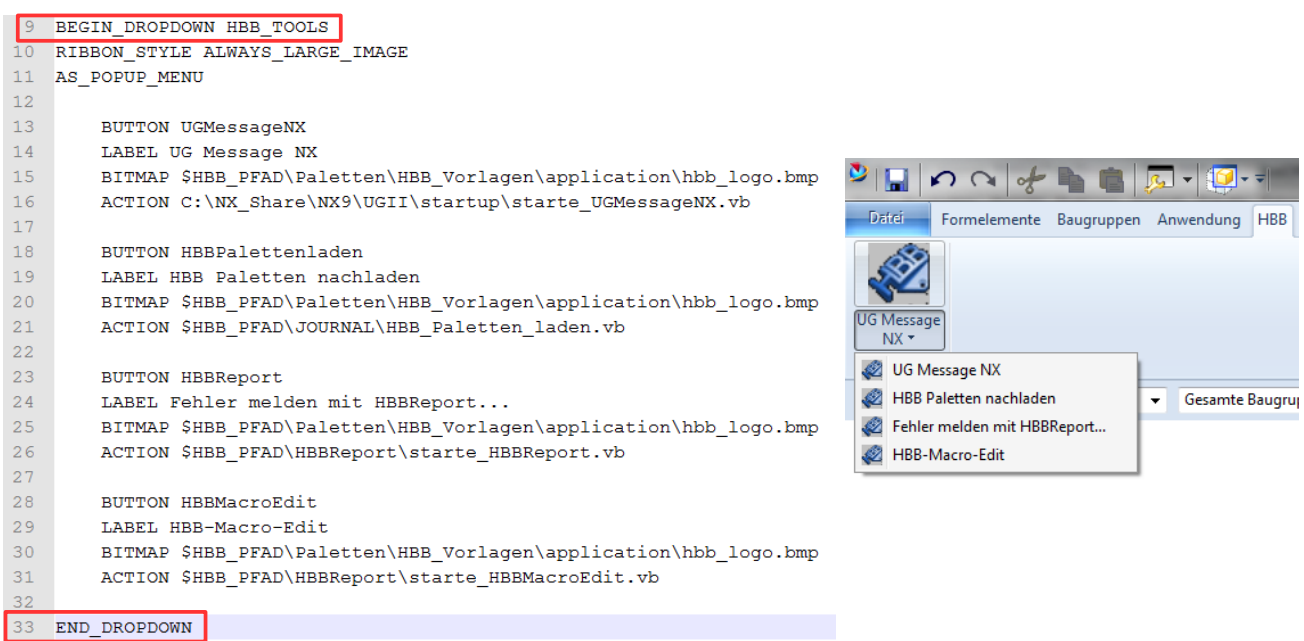

RIBBON\_STYLE (Zeile 10) bezieht sich hierbei auf die Symbolgröße des Drop-Down-Menüs.

3 Galerie

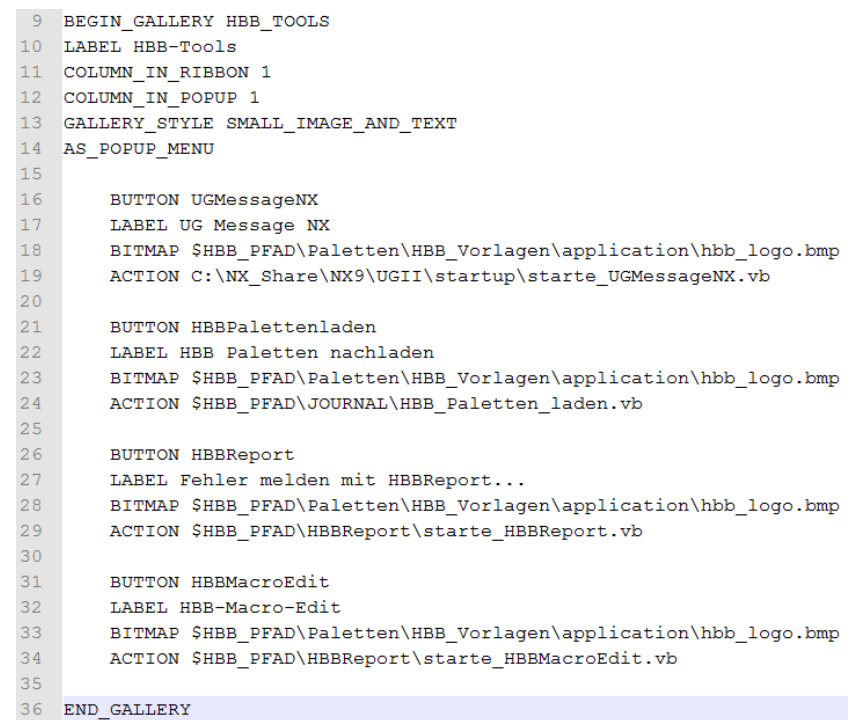

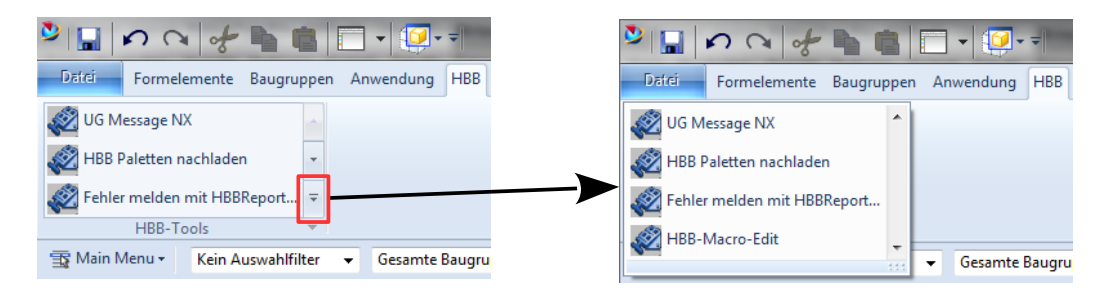

CULUMN\_IN\_RIBBON (Zeile 11) gibt die Anzahl der Spalten in der Galerie an (linke Abb.).

CULUMN\_IN\_POPUP (Zeile 12) bezieht sich auf die aufgeklappte Galerie (rechte Abb.).

Bei Galerien muss man GALLERY\_STYLE anstelle von RIBBON\_STYLE verwenden (Zeile 13).

# 4 Gruppe

```
9 BEGIN_GROUP HBB_TOOLS
10 LABEL HBB-Tools
11 AS POPUP MENU
12<sub>12</sub>13<sup>°</sup>BUTTON UGMessageNX
14LABEL UG Message NX
15<sup>7</sup>RIBBON_STYLE LARGE_IMAGE
16BITMAP $HBB PFAD\Paletten\HBB Vorlagen\application\hbb logo.bmp
17ACTION C:\NX_Share\NX9\UGII\startup\starte_UGMessageNX.vb
1819
       BUTTON HBBPalettenladen
20<sup>o</sup>LABEL HBB Paletten nachladen
21RIBBON STYLE SMALL IMAGE AND TEXT
22BITMAP $HBB_PFAD\Paletten\HBB_Vorlagen\application\hbb_logo.bmp
2.3ACTION $HBB_PFAD\JOURNAL\HBB_Paletten_laden.vb
2425
       BUTTON HBBReport
26
        LABEL Fehler melden mit HBBReport...
27
       RIBBON STYLE SMALL IMAGE AND TEXT
28
       BITMAP $HBB_PFAD\Paletten\HBB_Vorlagen\application\hbb_logo.bmp
29ACTION $HBB_PFAD\HBBReport\starte_HBBReport.vb
30<sup>°</sup>31BUTTON HBBMacroEdit
32
        LABEL HBB-Macro-Edit
        RIBBON_STYLE SMALL_IMAGE_AND_TEXT
33<sup>°</sup>34
        BITMAP $HBB_PFAD\Paletten\HBB_Vorlagen\application\hbb_logo.bmp
35
        ACTION $HBB PFAD\HBBReport\starte HBBMacroEdit.vb
36
37 END GROUP
```
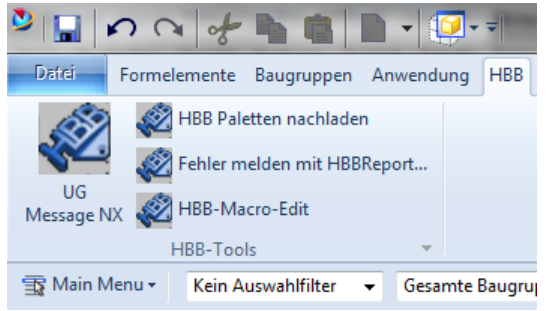

#### **Hinweis:**

In einer Gruppe muss der RIBBON STYLE bei jedem Befehl einzeln festgelegt werden (Zeilen 15, 21, 27, 33).

Wird nichts angegeben, wird standardmäßig LARGE\_IMAGE verwendet.

In eine Gruppe können neben Befehlen auch Drop-Down-Menüs und Gallerien aufgenommen werden.

# **2 Auslagern von Gruppen, Galerien und Drop-Downs**

An dieser Stelle bietet es sich an, Drop-Down-Menüs, Gelerien und Gruppen in eigene Dateien auszulagern. Das kann folgende Vorteile haben:

- Das *Ribbon Tab*-File wird nicht so unübersichtlich, falls verschachtelte Strukturen verwendet werden (*Ribbon Tab* unterteilt in Gruppen, welche wiederum unterteilt sind...)
- Gruppen, die in einer eigenen Datei definiert werden, können in mehreren Ribbon Tabs eingepflegt werden (das selbe gilt für Drop-Down-Menüs und Galerien)

1 Gruppe

Eine Gruppe soll als eigenständiges File abgelegt werden.

Dazu wird ein neues Textdokument erzeugt, welches die Endung **.grb** erhält.

HBB\_Group.grb

Es handelt sich um ein "HBB ribbon group file" mit dem Titel "HBB-Tools".

Die Gruppe wird mit ein paar Befehlen befüllt.

Anschließend wird dieses Gruppen-File in das HBB\_Ribbon.rtb eingepflegt: **GROUP** "Dateiname"

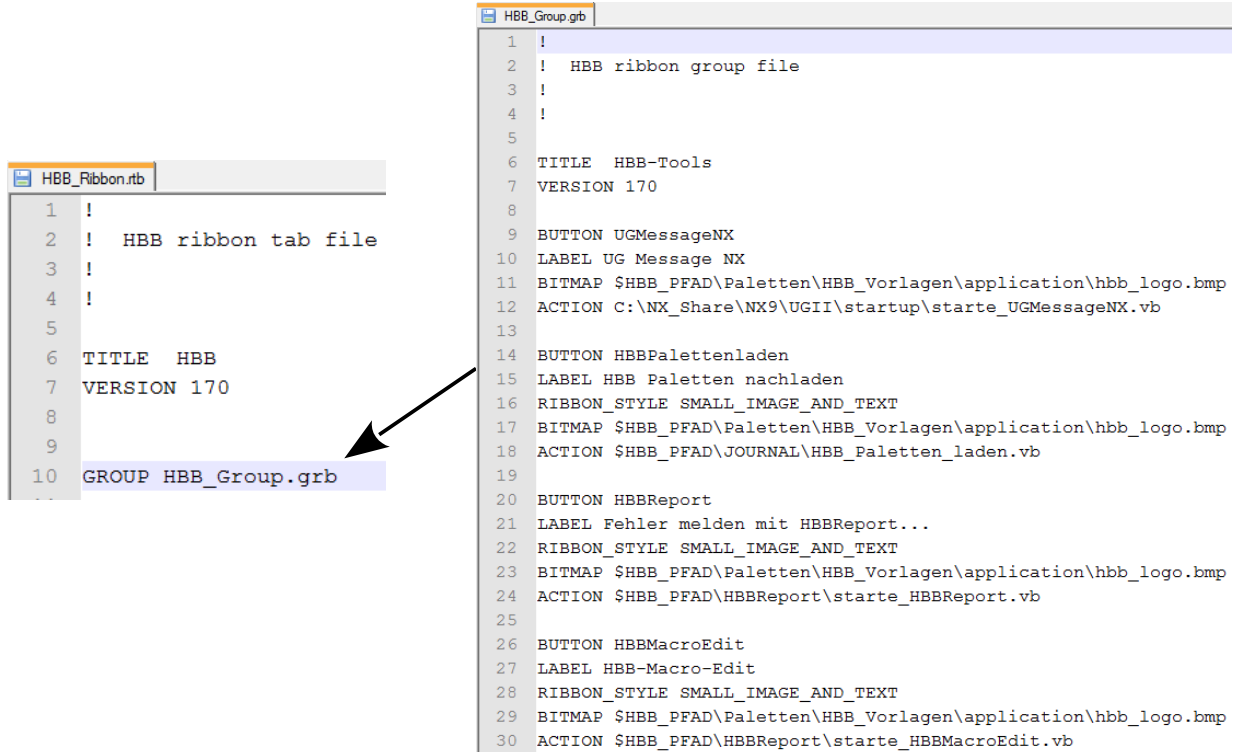

Seite 6 / 8 © 1999 - 2013 HBB Engineering GmbH - All rights reserved

#### **Hinweis:**

Die beiden Files müssen im selben Verzeichnis liegen.

2 Drop-Down

Für das Drop-Down-Menü wird ein neues Textdokument abgelegt, hier mit der Endung **.ddb**.

HBB\_Grundkoerper\_DropDown.ddb

HBB\_Grundkoerper\_DropDown.ddb

HBB\_Formelemente\_Gallery.gly

7 VERSTON 170

10 COLUMN\_IN\_RIBBON 3 11 COLUMN IN POPUP 3

 $\overline{1}$ T)

 $\overline{2}$ T  $3<sup>1</sup>$  $4 \quad 1$  $\overline{\mathbf{5}}$ 

 $\overline{R}$ 

17 BUTTON UG\_MODELING\_SPHERE\_FEATURE

HBB ribbon gallery file

6 TITLE Konstruktionsformelemente

9 CONTEXT\_TITLE Konstruktionsformelemente

#### **DROPDOWN** "Dateiname"

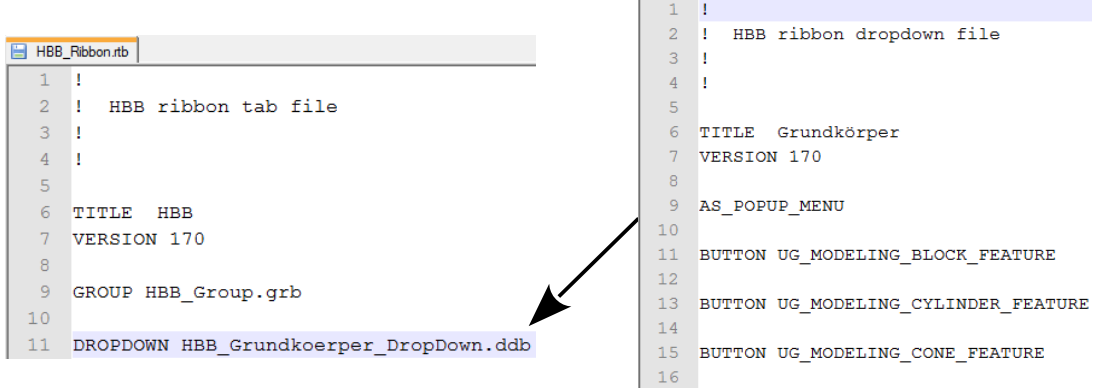

#### 3 Galerie

Bei einer Galerie wird die Endung **.gly** verwendet.

HBB\_Formelemente\_Gallery.gly

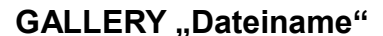

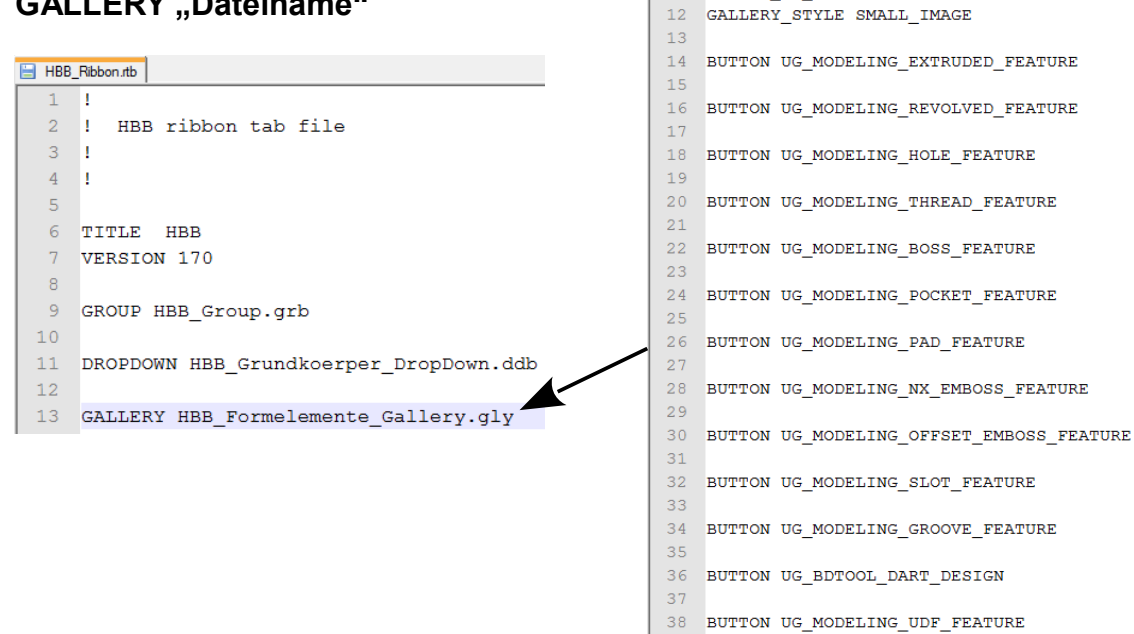

© 1999 - 2013 HBB Engineering GmbH - All rights reserved Seite 7 / 8

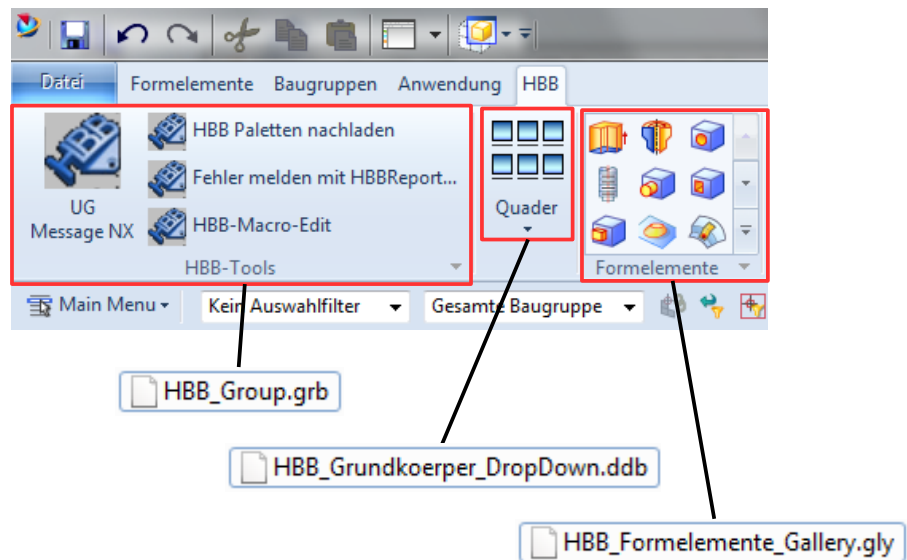

Soweit ist die Struktur noch einfach gehalten.

Nun sollen das Drop-Down-Menü und die Galerie in einer Gruppe zusammengefasst werden.

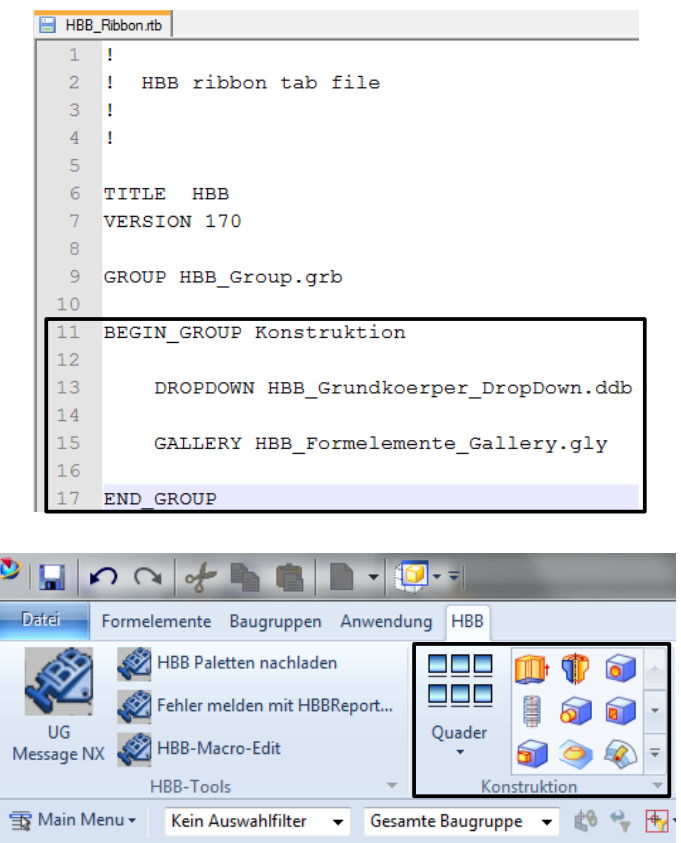

Somit kann ein strukturiertes Layout aufgebaut werden, ohne dass die Dateien unübersichtlich werden.